# CONCEPTRONIC

#### C54APRA2+/C54APRB2+ How to set WDS

This manual explains how to use the WDS (Wireless Distribution System) features of the C54APRA2+/C54APRB2+. There are 3 types of WDS settings that can be configured into the configuration. The 3 types are: WDS Bridge, WDS Repeater and WDS Crude. Please check Appendix I for a more detailed description of WDS settings and what they mean. You can also use this description to check which setting you need.

## How to set WDS bridge

### **Topology:**

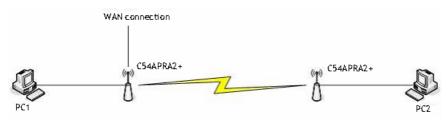

(This is an example how the WDS Bridge can be connected)

To configure the WDS features you need to enter the webconfiguration page of the C54APRA2+/C54APRB2+. Go to http://192.168.1.1 (default IP-address) and login into the webinterface. Click **Advanced** -> **Wireless Management**.

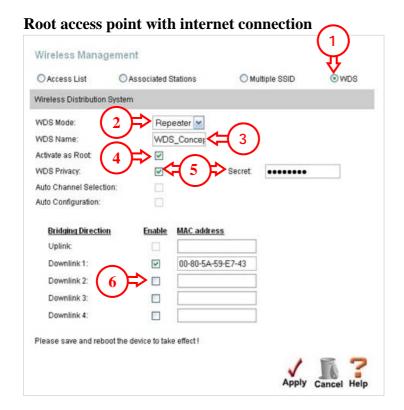

- 1. Click WDS
- 2. Select Repeater
- 3. Give a **WDS Name** for example
  - **WDS** Conceptronic
- 4. Select **Activate as Root**
- 5. Select WDS Privacy and fill in a Secret (Recommended)
- 6. Fill in the MAC address of the second (slave) C54APRA/B2+. Make sure you use the wireless LAN MAC address. When you do not know what the wireless MAC address is, please check Appendix II. Select Enable in front of the MAC address.

### CONCEPTRONIC

When you want to use more slaves you can use the other **Downlink (2-4)** fields Click **Apply** -> **Tools** -> **System** -> **Save and Reboot** to save the configuration

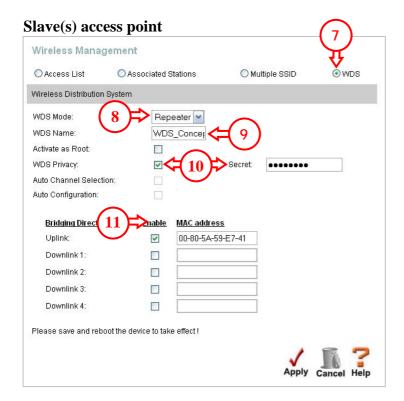

- 7. Click **WDS**
- 8. Select Repeater
- 9. Give a **WDS Name** for example

# WDS\_Conceptronic

- 10. Select **WDS Privacy** and fill in the **Secret**, which you have configured into the Root access point.
- 11. Fill in the MAC address of the first (Root)
  C54APRA/B2+. Make sure you use the wireless LAN
  MAC address. When you do not know what the wireless
  MAC address is, please check Appendix II.
  Select Enable in front of the MAC address.

Click Apply -> Tools -> System -> Save and Reboot to save the configuration

When you want to use more slaves you can use the settings of the Slave access point again

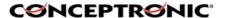

### **How to set WDS repeater**

# **Topology:**

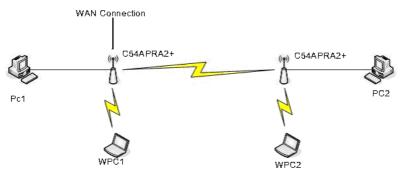

(This is an example how the WDS repeater can be connected)

To configure the WDS features you need to enter the web configuration page of the C54APRA2+/C54APRB2+. Go to <a href="http://192.168.1.1">http://192.168.1.1</a> (default IP-address) and login into the webinterface. Click **Advanced** -> **Wireless Management**.

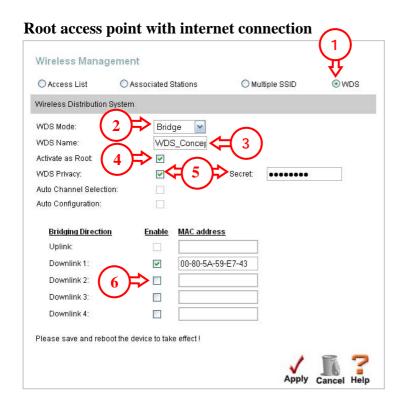

- 1. Click WDS
- 2. Select **Bridge**
- Give a WDS Name for example WDS\_Conceptronic
- 4. Select **Activate as Root**
- 5. Select **WDS Privacy** and fill in a Secret (Recommended)
- 6. Fill in the MAC address of the second (slave)
  C54APRA/B2+. Make sure you use the wireless LAN
  MAC address. When you do not know what the wireless MAC address is, please check Appendix II.
  Select Enable in front of the MAC address.

When you want to use more slaves you can use the other **Downlink (2-4)** fields

Click Apply -> Tools -> System -> Save and Reboot to save the configuration

# CONCEPTRONIC

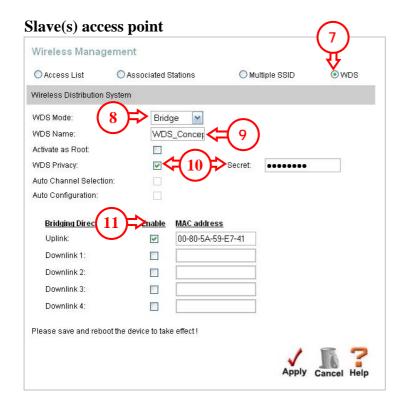

- 7. Click **WDS**
- 8. Select **Bridge**
- 9. Give a **WDS Name** for example

WDS\_Conceptronic

- 10. Select **WDS Privacy** and fill in the **Secret**, which you have configured into the Root access point.
- 11. Fill in the MAC address of the first (Root)
  C54APRA/B2+. Make sure you use the wireless LAN MAC address. When you do not know what the wireless MAC address is, please check Appendix II. Select Enable in front of the MAC address.

Click **Apply -> Tools -> System -> Save and Reboot** to save the configuration When you want to use more slaves you can use the settings of the Slave access point again

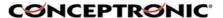

#### **How to set WDS Crude**

# **Topology:**

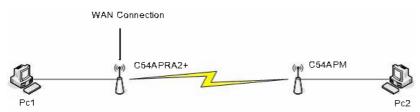

(This is an example how the WDS repeater can be connected)

To configure the WDS features you need to enter the webconfiguration page of the C54APRA2+/C54APRB2+. Go to <a href="http://192.168.1.1">http://192.168.1.1</a> (default IP-address) and login into the webinterface. Click **Advanced** -> **Wireless Management**.

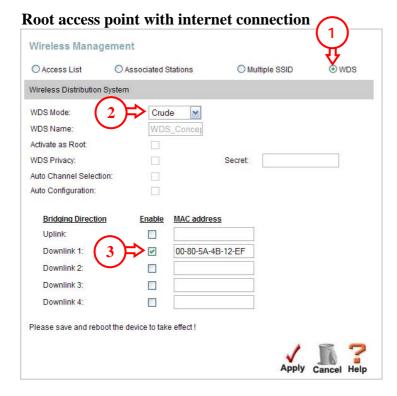

- 1. Click WDS
- 2. Select Crude
- 3. Fill in the MAC address of the second (slave) access point. For example a C54APM.

When you want to use more slaves you can use the other **Downlink (2-4)** fields Click **Apply -> Tools -> System -> Save and Reboot** to save the configuration

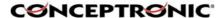

### Slave(s) access point

To enter the configuration page of the C54APM you need to set a fixed IP-address.

Click Start -> Run

Type ncpa.cpl and click OK

Right click on **Local Area Connection** (Windows 2000) or **LAN connection** (Windows XP) and select **Properties** 

Select Internet Protocol (TCP/IP) and click Properties

Select Use the following IP-address

Fill in the following values: **IP address:** 10.0.0.10 **Subnet mask:** 255.0.0.0

Click OK -> OK

Go to http://10.0.0.1 and login in with username admin and password admin

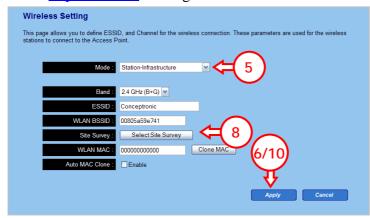

- 4. Click **Basic settings**
- 5. Select as mode **Station-Infrastructure**
- 6. Click Apply
- 7. Click Continue
- 8. Click Select Site Survey
- 9. Select the correct Access Point for example Conceptronic and click Connect
- 10. Click Apply
- 11. Click Apply

When the C54APM is rebooted you can remove the fixed IP-address of the computer.

Click Start -> Run

Type ncpa.cpl and click OK

Right click on **Local Area Connection** (Windows 2000) or **LAN connection** (Windows XP) and select **Properties** 

Select Internet Protocol (TCP/IP) and click Properties

Select Obtain an IP-address automatically

Click OK -> OK

You should now receive an IP-address from the C54APRA2+/C54APRB2+

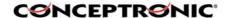

## Appendix I

### **WDS** explained

The Router's access point supports Wireless Distribution System (WDS) to enable interconnection with other access points through the wireless network. WDS facilitates roaming between different access points and connectivity to the Ethernet and Internet. WDS is also used to connect two distant Ethernet LAN groups that may be difficult or impractical to connect to each other with cable. The access point can perform different functions in the WDS depending on the mode that is chosen. To use WDS, first select the **WDS Mode** the access point will use from the pull-down menu, and configure the available parameters for the selected mode. See the table below for a description of the different modes and parameters used to configure the access point.

## Wireless Management - WDS menu

When WDS is enabled, the Router's access point will operate in one of three modes, **Bridge**, **Repeater** or **Crude**. Use the table below as a guide to how each mode functions in the WDS.

| WDS Mode      | Parameters                                                                                                    |
|---------------|----------------------------------------------------------------------------------------------------|
| Bridge Mode   | In bridge mode, the access point communicates only with other access points. No wireless clients can associate with an access point in bridge mode. In bridge mode, the access point has the option of acting as a <b>Root</b> (click the <b>Activate as Root</b> box to enable). In Root mode the AP becomes a primary link for the Wireless LAN to the Ethernet and Internet. As the Root access point, there cannot be a wireless Uplink through the AP. Only wireless Downlinks may be designated. To designate a Downlink, enable up to 4 downlinks (Downlink 1 – 4) and type the MAC address of the AP used for downlink in the space provided. Use Bridge mode if you are using the access point to connect to a distant Ethernet LAN. |
| Repeater Mode | In repeater mode the access point can communicate with other access points and wireless clients. Note that repeater mode will limit the amount of throughput of wireless clients to the Ethernet. As with bridge mode, repeater mode allows the AP to function as the Root.                                                                                                    |
| Crude Mode    | Crude Mode is recommended for wireless LANs using multiple vendors wireless chip solutions. If wireless stations are using TI chips, use Bridge or Repeater mode.                                                                                                    |

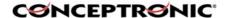

### Appendix II

#### **MAC** addresses

Every network product has it's own unique MAC address. This is a combination of 12 numbers and characters. Only the numbers 0-9 and the letters a-f or A-F are valid. The MAC address (which is mentioned on the bottom of the C54APRA2+/C54APRB2+) is the MAC address of the LAN side. When you what to have the MAC address of the Wireless you need to add 1 at the last number or character.

The sequence of the numbers and characters is: 0, 1, 2, 3, 4, 5, 6, 7, 8, 9, a, b, c, d, e, f or 0, 1, 2, 3, 4, 5, 6, 7, 8, 9, A, B, C, D, E, F

### For example:

The MAC address 00:80:5A:59:E7:40 is mentioned on the bottom of your C54APRA2+/C54APRB2+, then your WLAN MAC address is 00:80:5A:59:E7:40 + 1 = 00:80:5A:59:E7:41.

When your MAC address is 00:80:5A:59:E7:4F then the F will be 0 and the number in front of the F will be add with 1. So your MAC address is 00:80:5A:59:E7:50

### Another example:

When your MAC address is 00:80:5A:59:E7:FF then both F's will be 0 and the 7 in front of the F's will be add with 1. Your WLAN MAC address is then 00:80:5A:59:E8:00

Examples of places where you can find the MAC address:

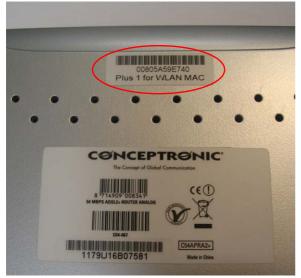

**Please note:** WLAN MAC is Plus 1

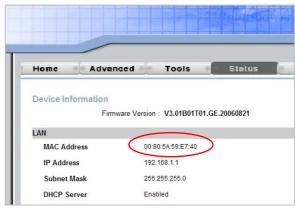

Bottom of the C54APRA2+/C54APRB2+

Status page of the webinterface